## Share a video to an Echo360 course

Every Echo360 video you create goes to an area called your "Library". This document explains how to share a video that's in your Library to an Echo360 course section. There are a few reasons you might need to do that:

- 1. You forgot to specify a course when you created the video using the Universal Capture software, so the video went directly to your Library.
- 2. You don't want your students to see the video right away, so you deliberately chose to publish to the Library so you can first view and/or edit the recording.
- 3. You want to share a Zoom recording that was automatically copied into your Library.
- 4. You want to re-use a video you created for another course, possibly one you've done in the past.

To get to your Library, login at <u>https://echo360.org</u> and select **Library** near the upper-left of the page. At the top are a number of searching and sorting tools you can use to find the video you need.

| Library | Courses     | Groups | 🄀 Create     | • |  |
|---------|-------------|--------|--------------|---|--|
|         | -           |        |              |   |  |
| Q s     | earch Conte | nt     |              |   |  |
|         |             |        |              |   |  |
|         |             |        |              |   |  |
| Sort by | Date Create | ed 🔻 🗸 | $\checkmark$ |   |  |
|         |             |        |              |   |  |

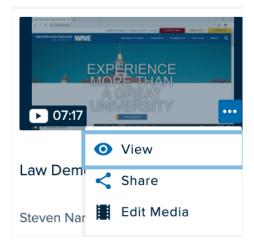

Click the three-dot ellipsis in the lower right corner of a video's tile and select Share:

| Individual                    | Link             | is 🚺         | Class  |        | )        | Grou   | р     |  |
|-------------------------------|------------------|--------------|--------|--------|----------|--------|-------|--|
| ourse                         |                  |              | Sele   | ct the | dest     | inatio | n cou |  |
| PHYS 151: Genera              | l Astronomy      | -            | 7      |        |          |        | •     |  |
| erm                           |                  | S            | ection |        |          |        |       |  |
| 2019 FL                       |                  | •            | 01     |        |          |        | •     |  |
| Existir<br>er a title for the | $\langle$        | New Class    |        |        |          |        |       |  |
| Class Name                    | 1                |              | -      | _      | _        | -      |       |  |
| Search for Extrat             | terrestrial Life |              |        |        |          |        |       |  |
| Start Date                    | Start            | Start Time   |        |        | Duration |        |       |  |
| MM/DD/YYYY                    | 3:41             | AM           | РМ     | 1      | hr       | 0      | min   |  |
| Class Description             |                  |              |        |        |          |        |       |  |
|                               |                  |              |        |        |          |        | 1.    |  |
| vailable                      |                  |              |        | _      |          |        |       |  |
| O Now (                       | Never            | Never O Date |        | MN     | //DD/    | YYYY   |       |  |
| navailable                    |                  |              |        |        |          |        |       |  |
| Never                         | 0                | Date         |        | MN     | //DD/    | YYYY   |       |  |
|                               |                  |              |        |        |          |        |       |  |

On the next screen, click **Class** along the top and use the drop-down menus to select the destination course, section, and semester. On the same form, click **New Class** and enter a title for the video then click the **Share** button.